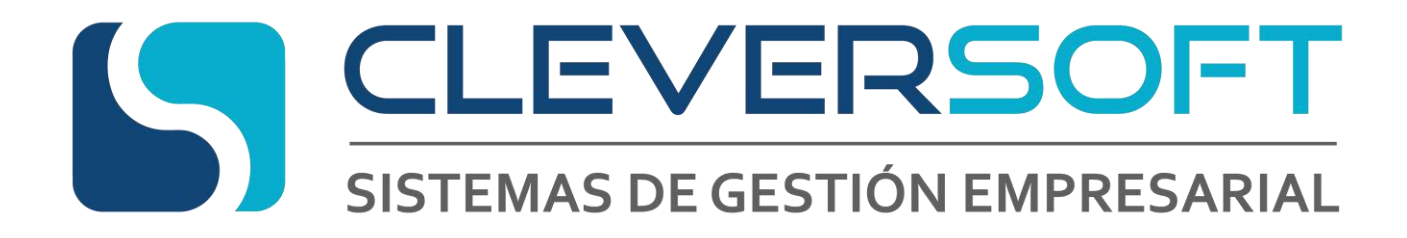

# **COT – ARBA Manual del Usuario**

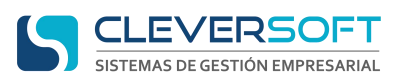

### Contenido

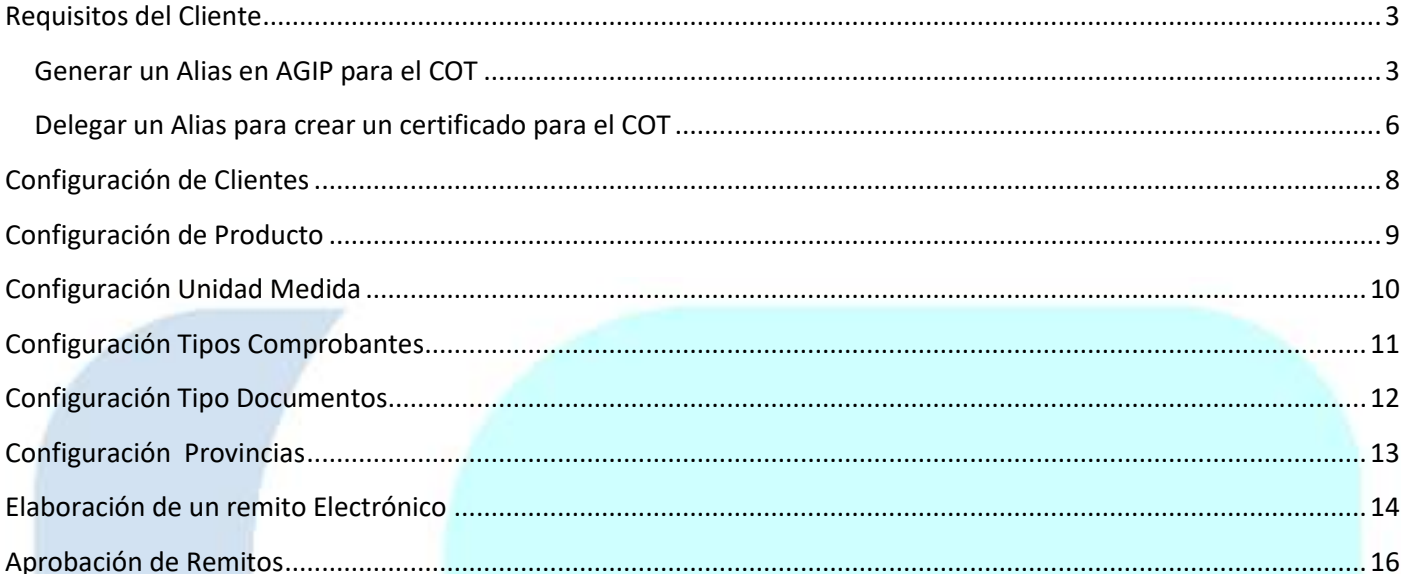

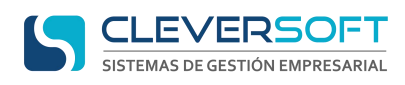

#### **Requisitos del Cliente**

#### <span id="page-2-1"></span><span id="page-2-0"></span>**Generar un Alias en AGIP para el COT**

Para generar un nuevo alias en AGIP para utilizar el WebService del COT:

- Ir desde un navegador web a la Página Web de AGIP ( agip.gob.ar )
- Hacer clic en INGRESO por CLAVE CIUDAD

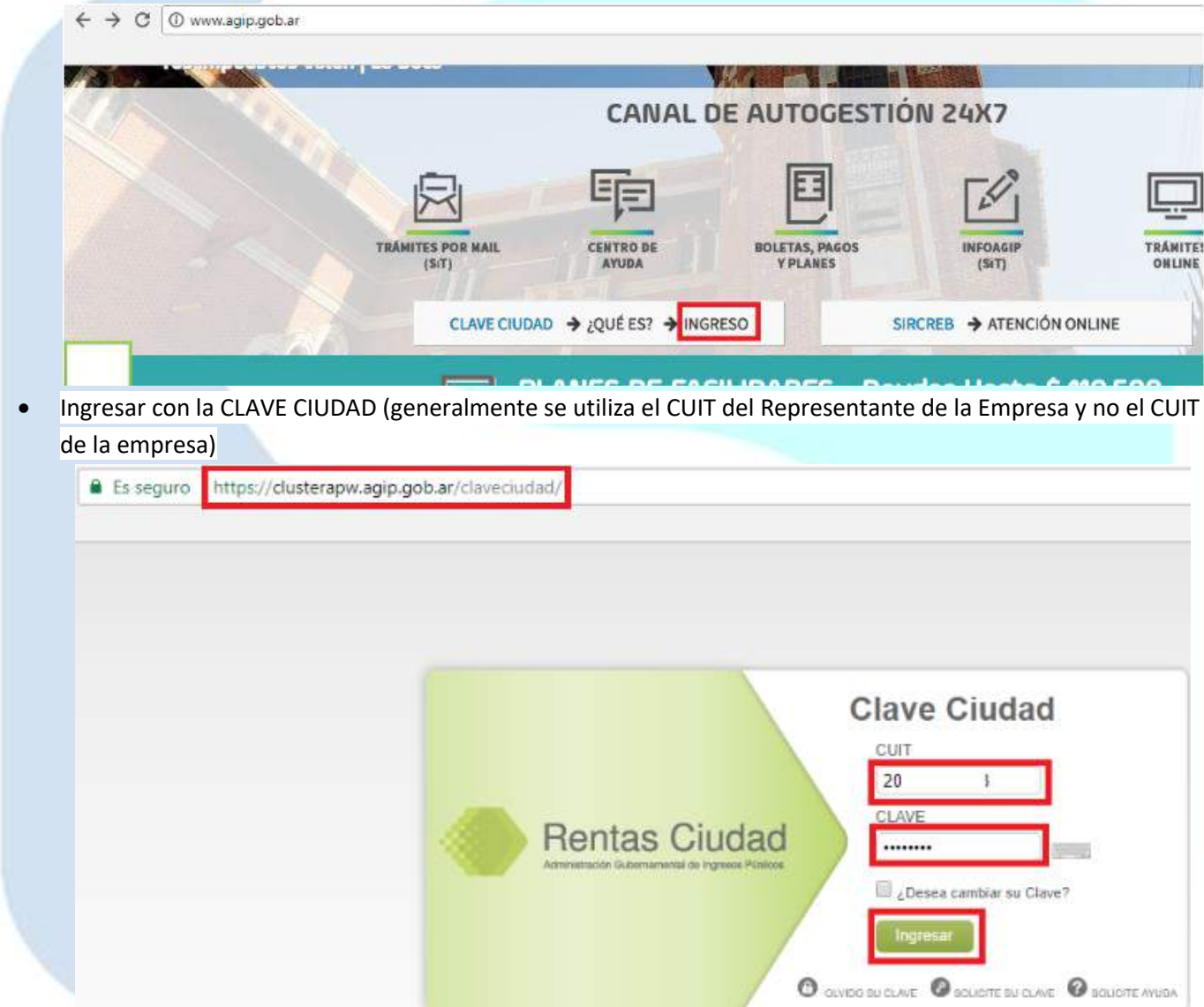

 Hacer clic en WEBSERVICES (para tener disponible esta opción el tipo de Clave Ciudad debe ser AL MENOS NIVEL 2, en caso de poseer Clave Nivel 1, contactarse con AGIP para obtener Clave Nivel 2 a través del servicio de "Cajero Automático")

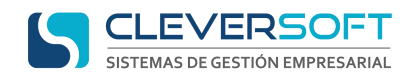

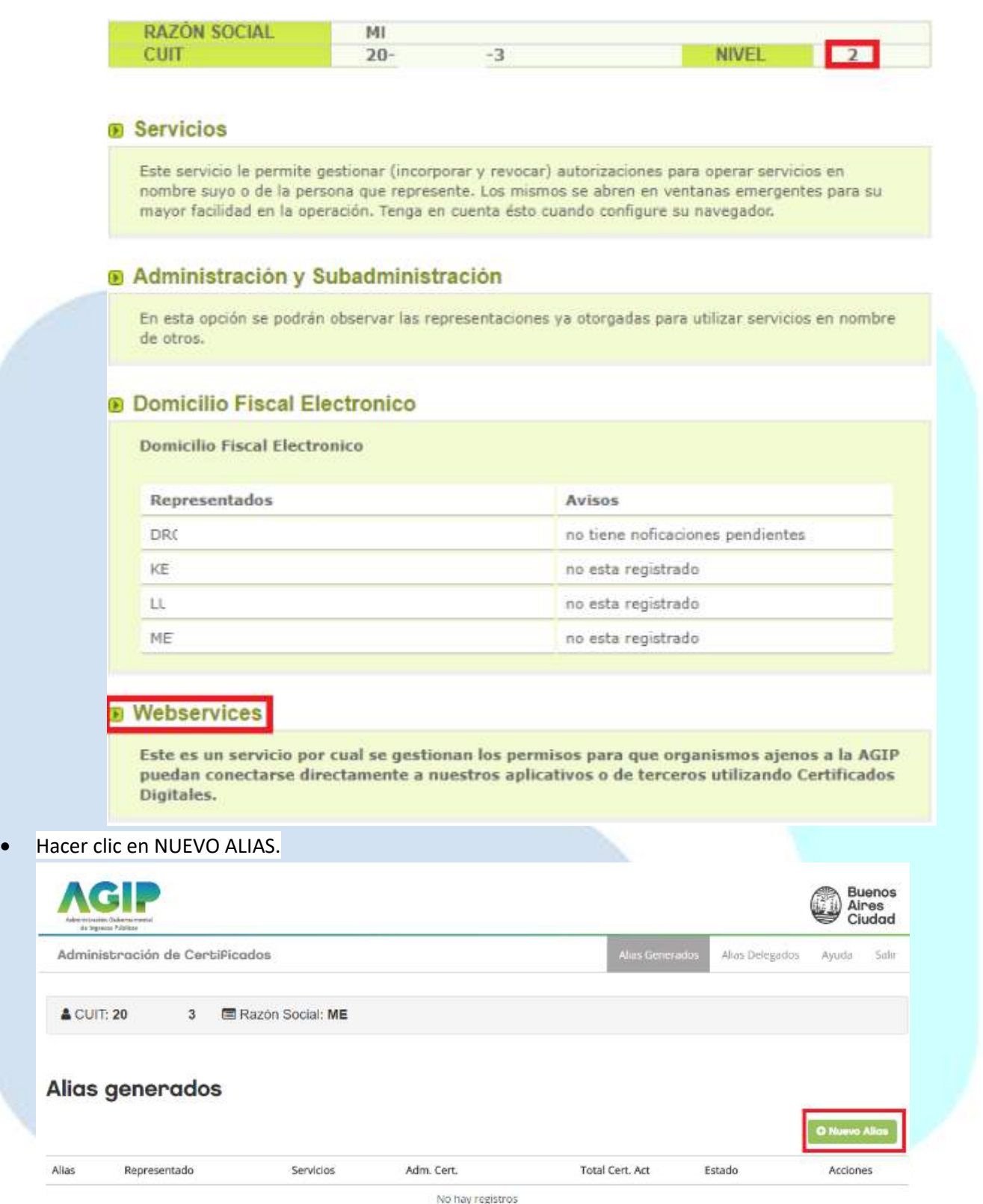

Completar

**Nombre:** Un nombre (único y sin espacios) para el Alias del Servicio (AGIP recomienda crear un Alias para cada servicio asociado). Ej. EmpresaAliasCOT

**Representado:** Elegir la Empresa

**Servicios Asociados:** Elegir ARBA - COT - Remito Electrónico

**CUIT:** El Cuit del REPRESENTANTE DE LA EMPRESA (No de la empresa)

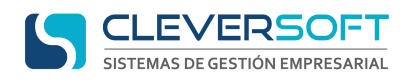

**Desde:** La fecha actual.

**Hasta:** El tiempo que el represéntate estará a cargo de la empresa.

- Hacer clic en el tilde para aceptar el CUIT del Representante
- Hacer clic en GRABAR

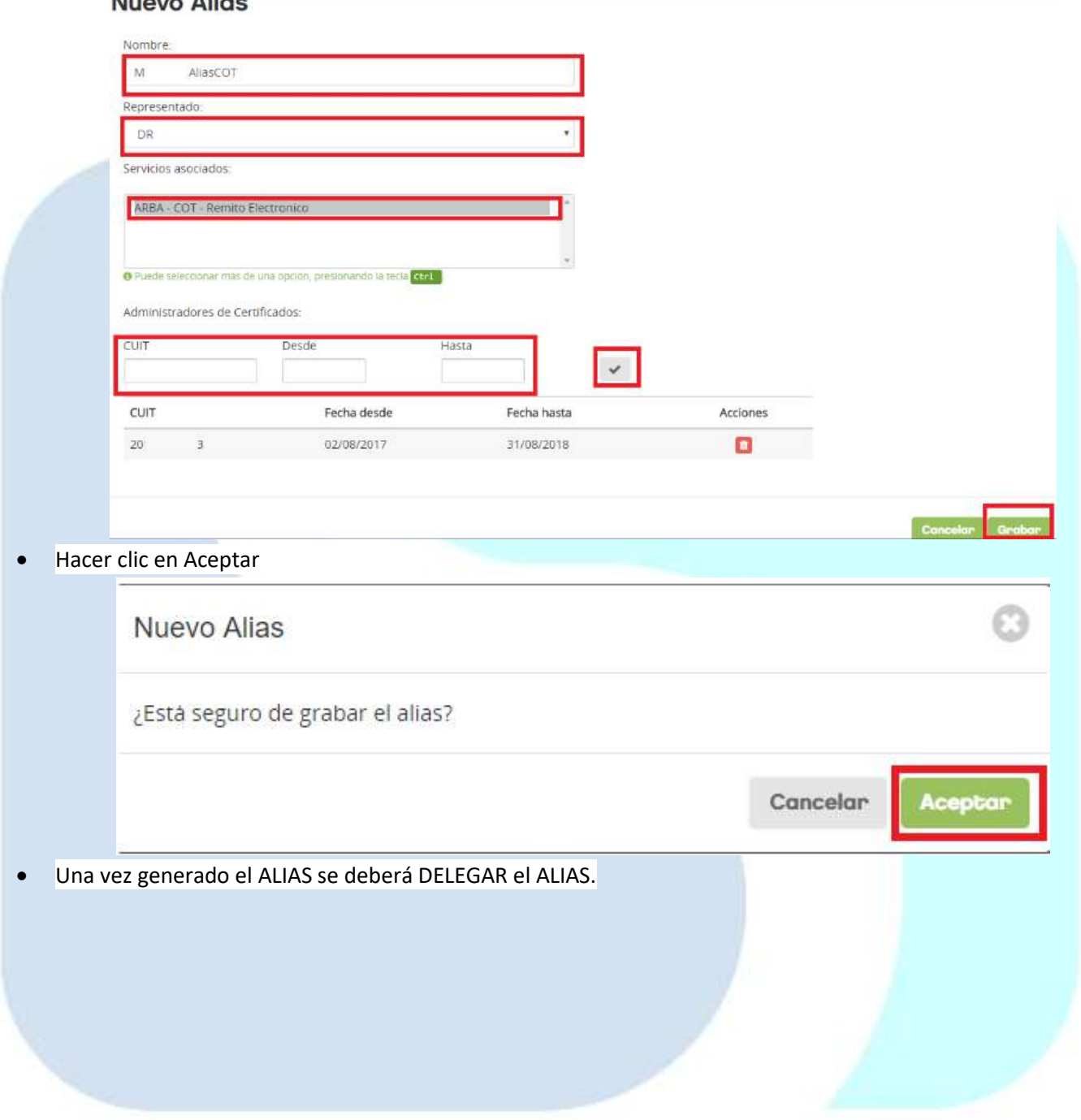

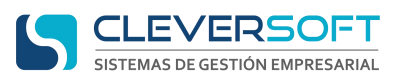

#### <span id="page-5-0"></span>**Delegar un Alias para crear un certificado para el COT**

#### NOTA: **Primero se debe generar el ALIAS**

Para delegar un Alias y crear un Certificado para utilizar el WebService de Remitos Electrónicos:

- Una vez generado el Alias, dentro del Administrador de Certificados ir a: ALIAS DELEGADOS
- Hacer clic en AGREGAR

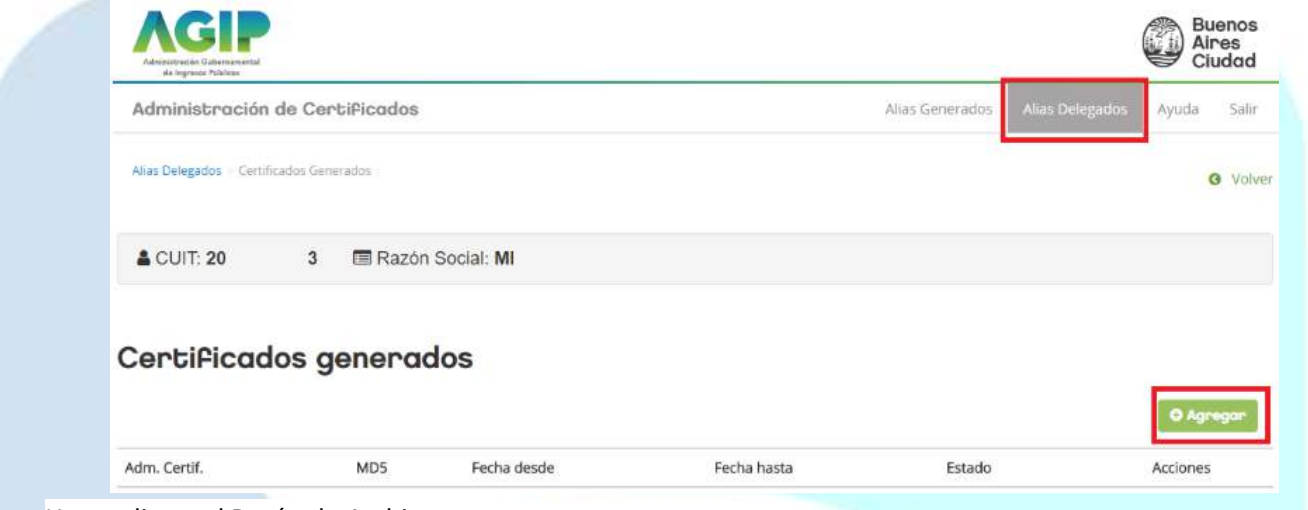

- Hacer clic en el Botón de Archivo
- Seleccionar el archivo CSR que Clever Soft S.A. les proporcionó. (Si no lo tienen solicitarlo VIA TICKET (NO se aceptan pedidos por email u otras vías de comunicación), especificando los siguientes datos: CUIT Empresa
	- Razón Social de la Empresa

CUIT Representante de la empresa (con el que acceden a AGIP) Nombre y Apellido del Representante de la empresa

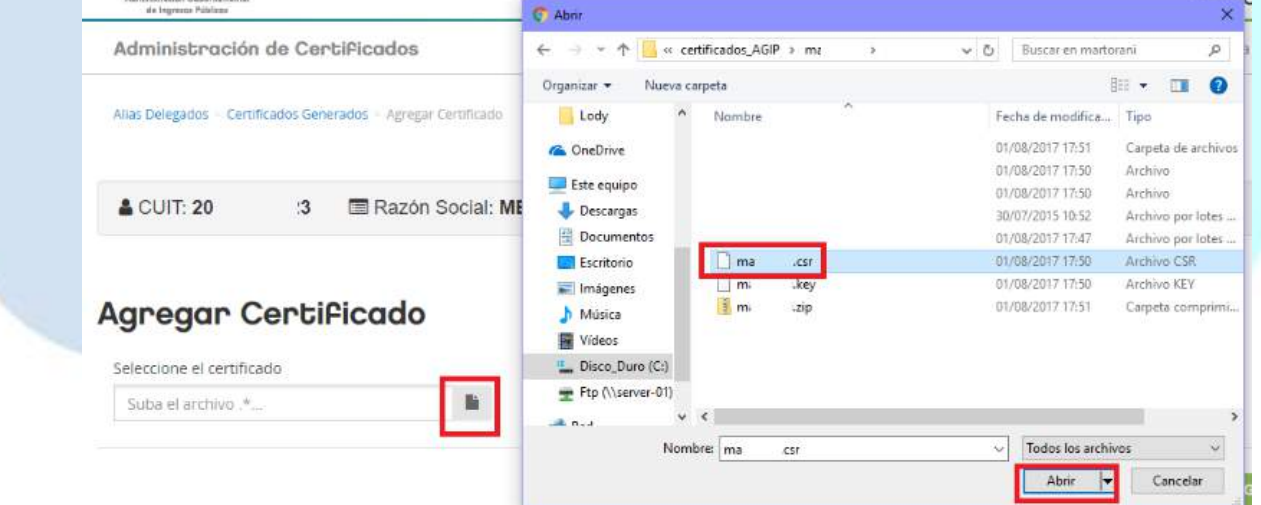

Hacer clic en GRABAR

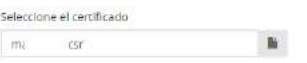

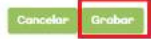

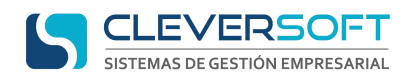

Hacer clic en CERRAR

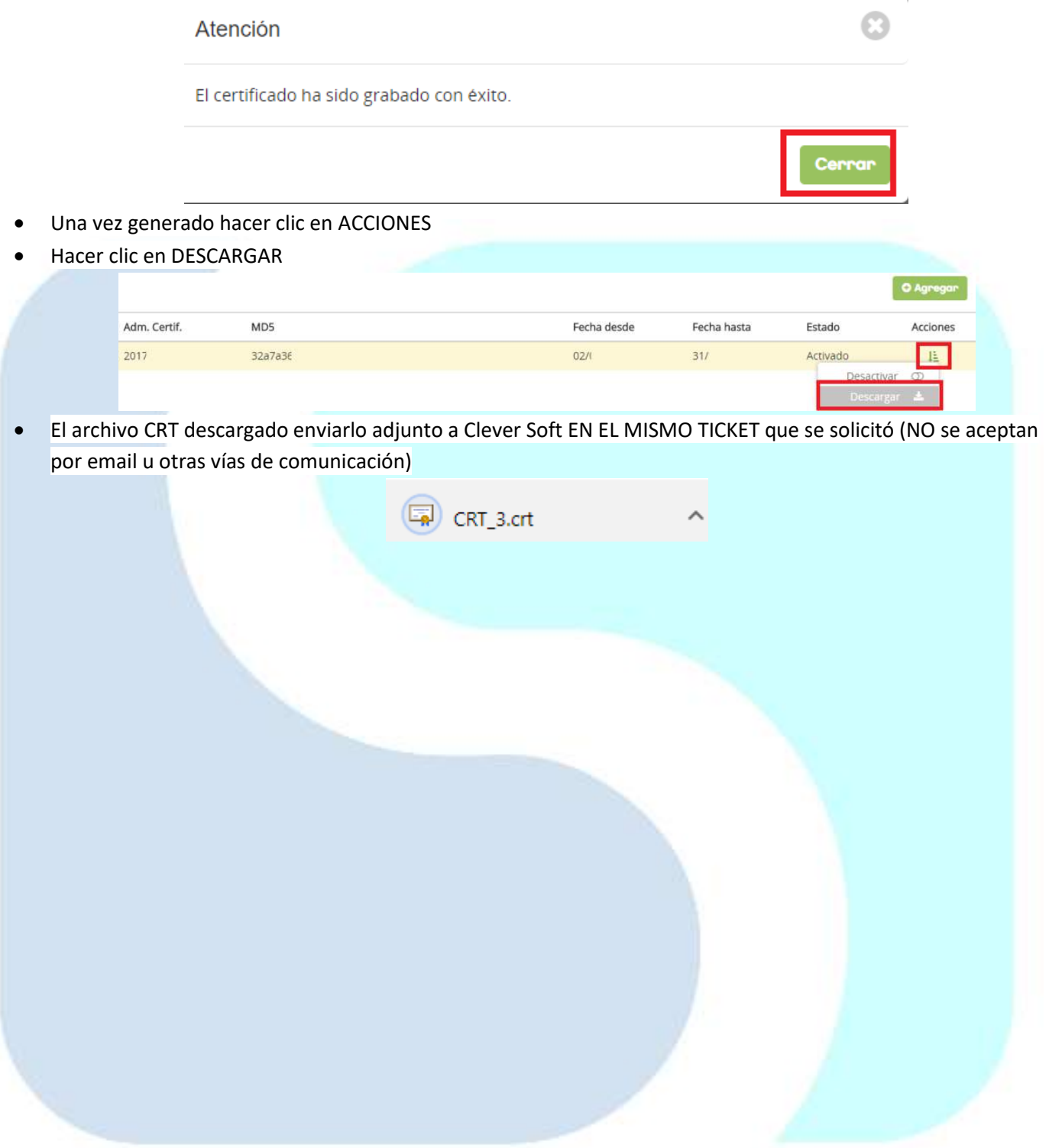

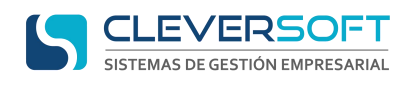

# **Configuración de Clientes**

<span id="page-7-0"></span>Abrir la aplicación

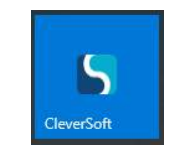

E ingresar al sistema desde el módulo ERP.

Para configurar los clientes, deben seguir lo siguiente:

- Ingresar al menú **Tablas – Clientes – Administrador de Clientes**
- Presionar **F.P.** Agregar o seleccionar uno y presionar **F.P.** Cambiar , según corresponda.
- Llenar o modificar los parámetros necesarios para el cliente

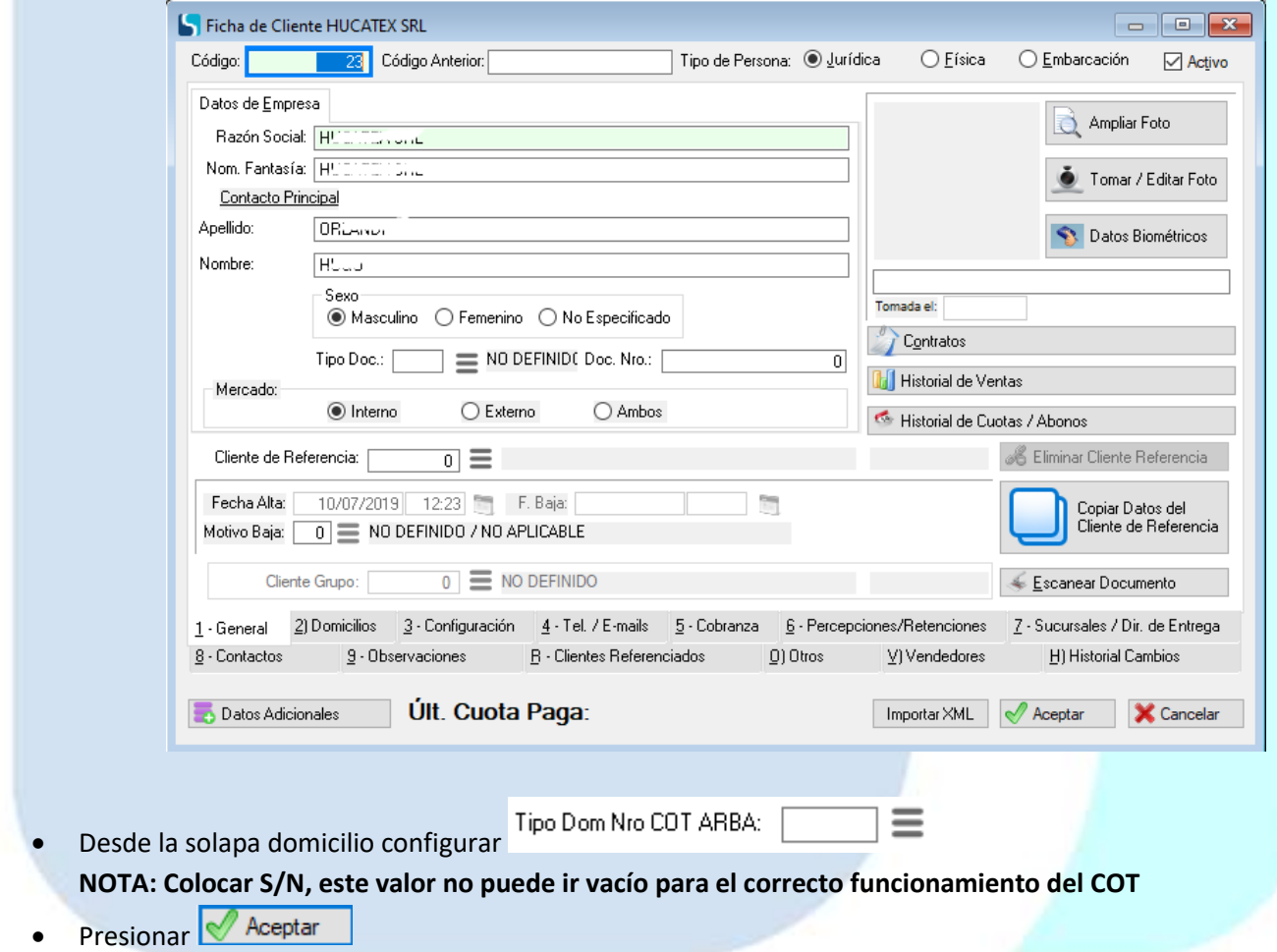

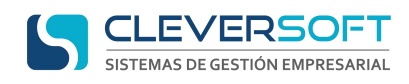

# **Configuración de Producto**

<span id="page-8-0"></span>Abrir la aplicación

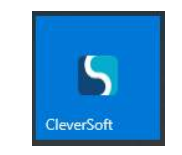

E ingresar al sistema desde el módulo ERP.

Para configurar los productos, seguir lo siguiente:

- Ingresar al menú **Tablas – Productos – Administrador de Productos**
- Presionar **F.P.** Agregar o seleccionar uno y presionar **F.P.** Cambiar , según corresponda.
- Llenar o modificar los parámetros necesarios para el producto

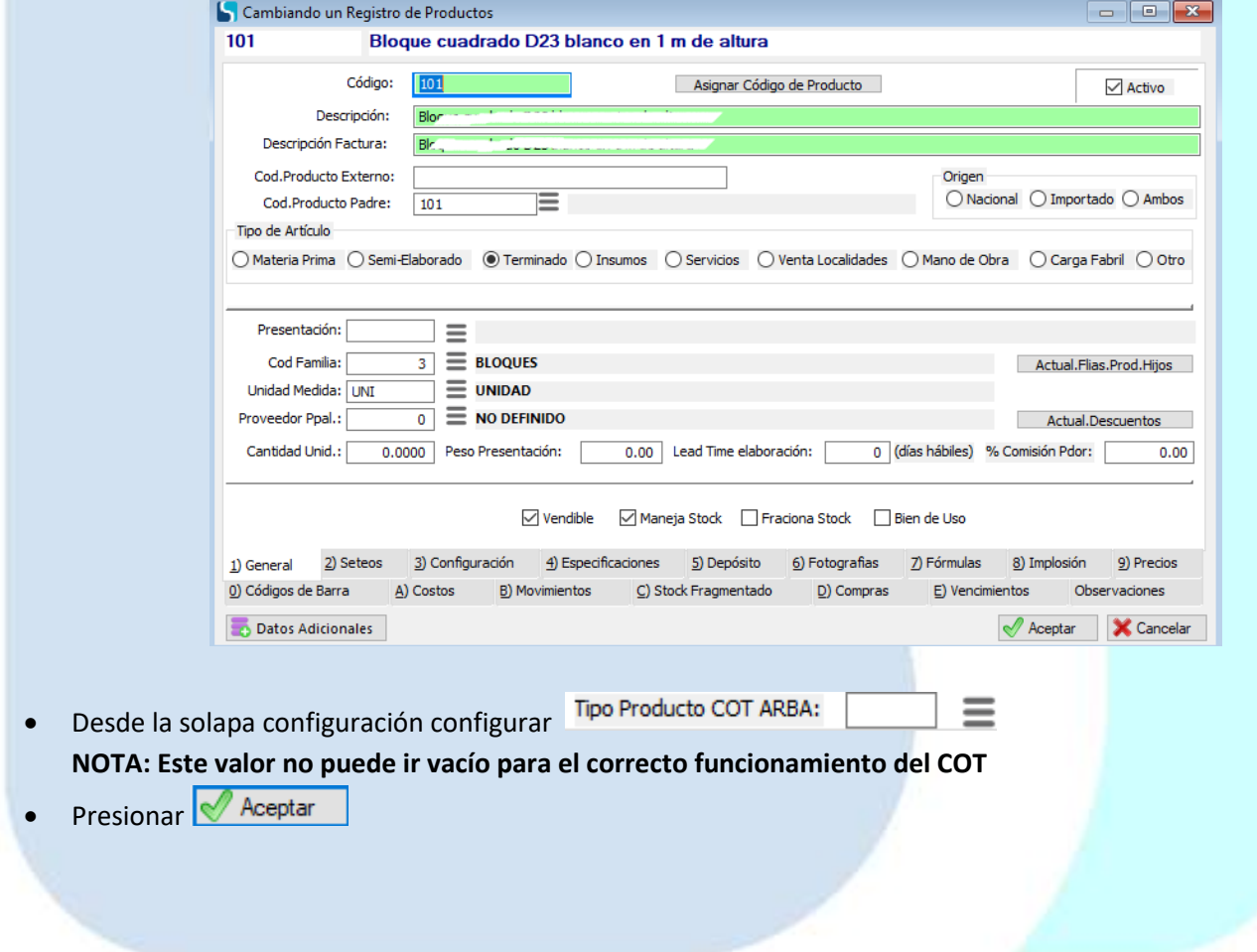

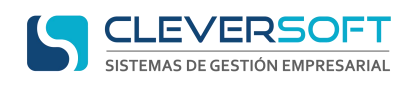

# **Configuración Unidad Medida**

<span id="page-9-0"></span>Abrir la aplicación

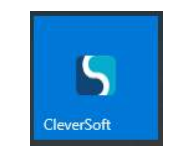

E ingresar al sistema desde el módulo ERP.

Para configurar las unidades de medida, seguir lo siguiente:

- Ingresar al menú **Tablas – Productos – Unidades de Medida**
- Presionar **F.P.** Agregar o seleccionar uno y presionar **F.P.** Cambiar , según corresponda.
- Llenar o modificar los parámetros necesarios para la unidad de medida

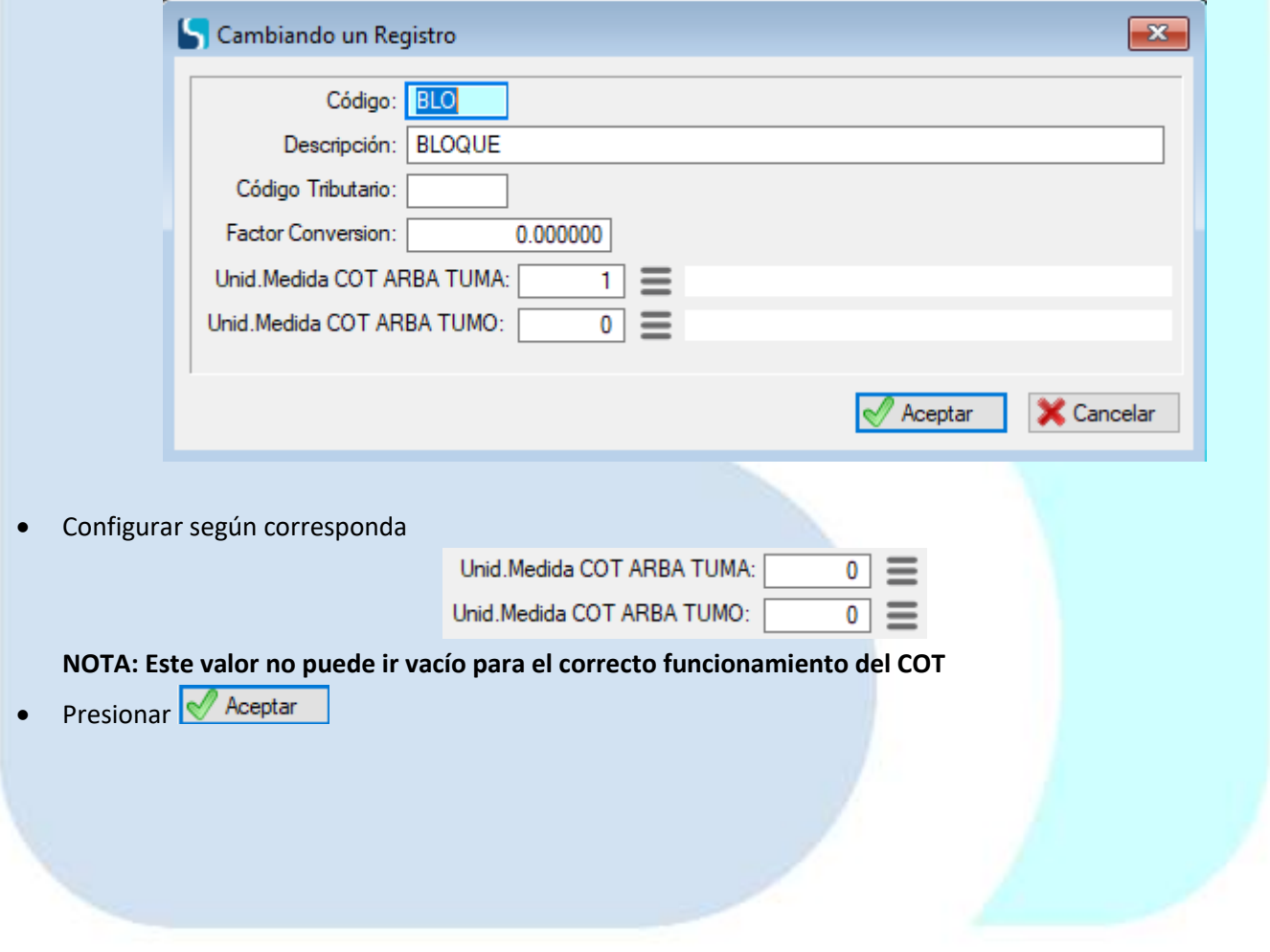

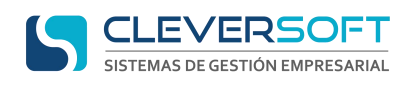

#### **Configuración Tipos Comprobantes**

<span id="page-10-0"></span>Abrir la aplicación

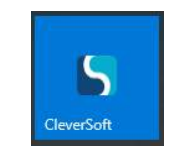

E ingresar al sistema desde el módulo ERP.

Para configurar los tipos de comprobantes, seguir lo siguiente:

- Ingresar al menú **Tablas – Configuración – Tipos de Comprobantes**
- Presionar **F.P.** Agregar o seleccionar uno y presionar **F.P.** Cambiar , según corresponda.
- Llenar o modificar los parámetros necesarios para el comprobante

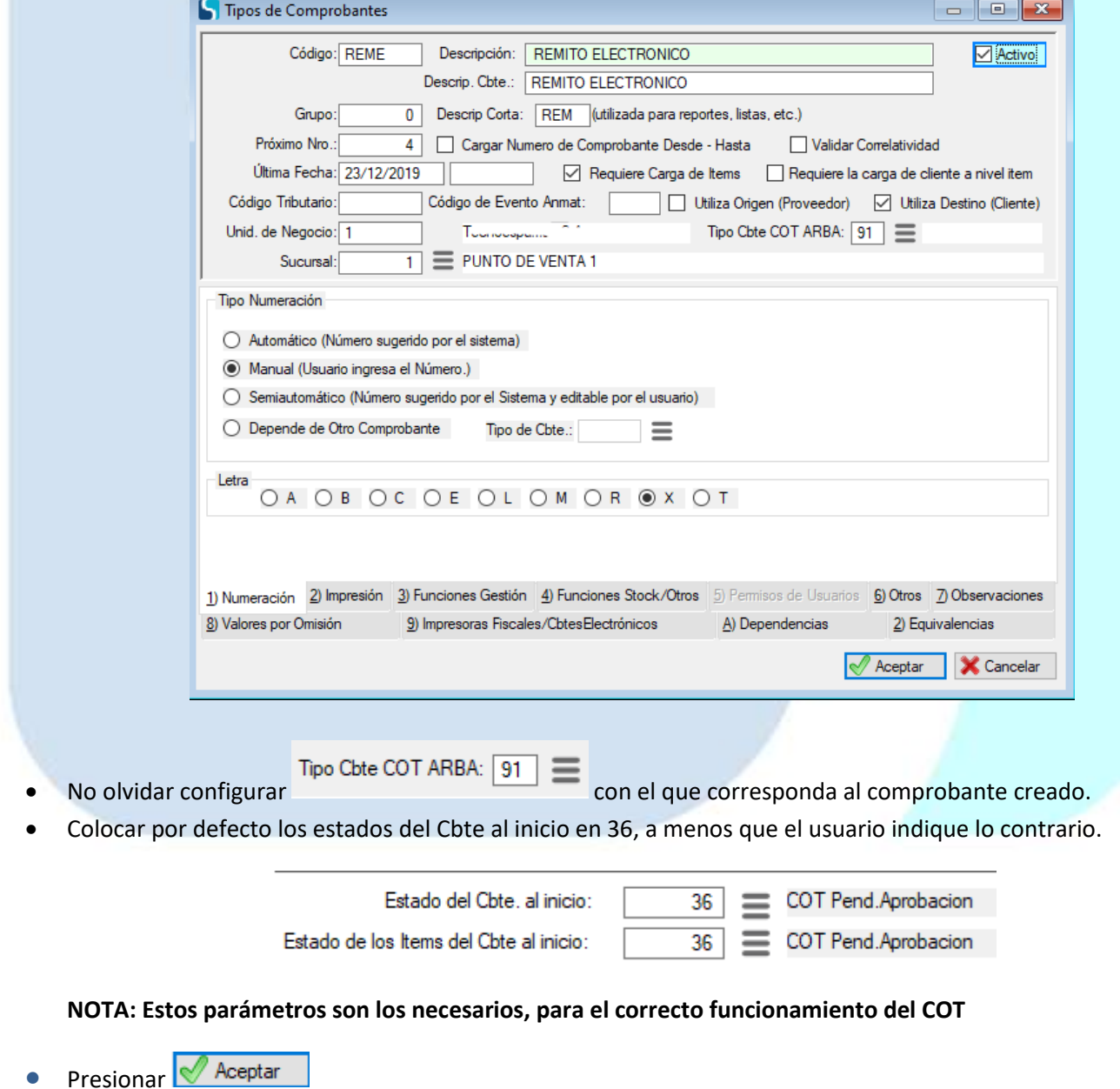

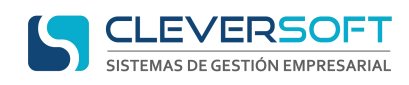

### **Configuración Tipo Documentos**

<span id="page-11-0"></span>Abrir la aplicación

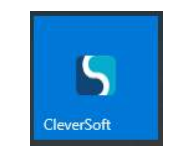

E ingresar al sistema desde el módulo ERP.

Para configurar los tipos de documentos, seguir lo siguiente:

- Ingresar al menú **Tablas – Rrhh – Tipos de Documentos**
- Presionar **F.P.** Agregar o seleccionar uno y presionar **F.P.** Cambiar , según corresponda.
- Llenar o modificar los parámetros necesarios para el documento

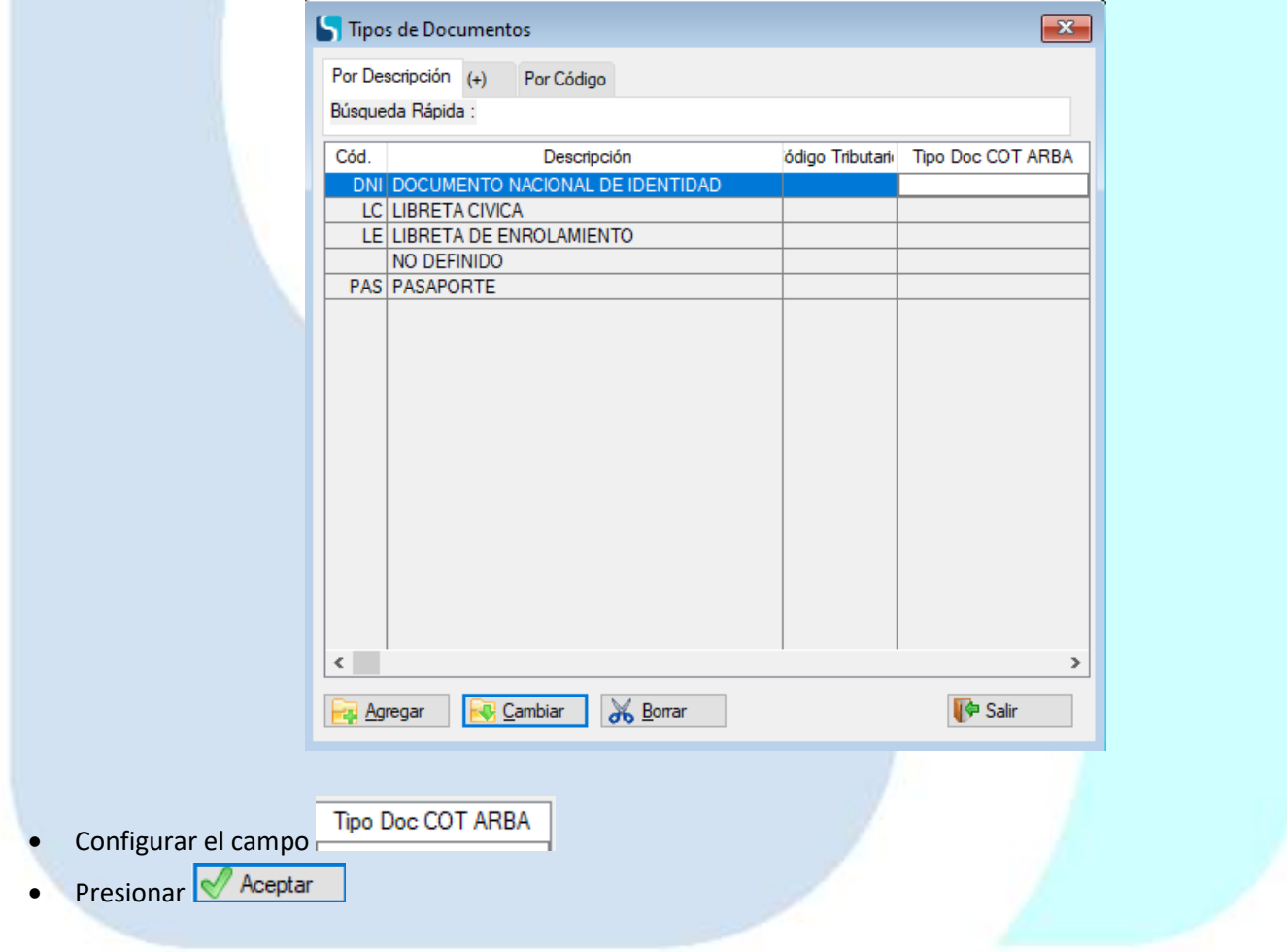

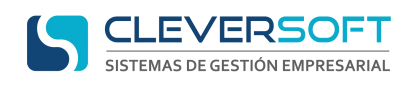

# **Configuración Provincias**

<span id="page-12-0"></span>Abrir la aplicación

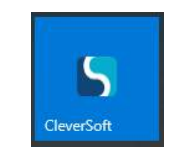

E ingresar al sistema desde el módulo ERP.

Para configurar las provincias, seguir lo siguiente:

- Ingresar al menú **Tablas – Tablas – Provincias**
- Presionar **F4 Agregar** o seleccionar uno y presionar **F4 Cambiar**, según corresponda.
- Llenar o modificar los parámetros necesarios para el documento

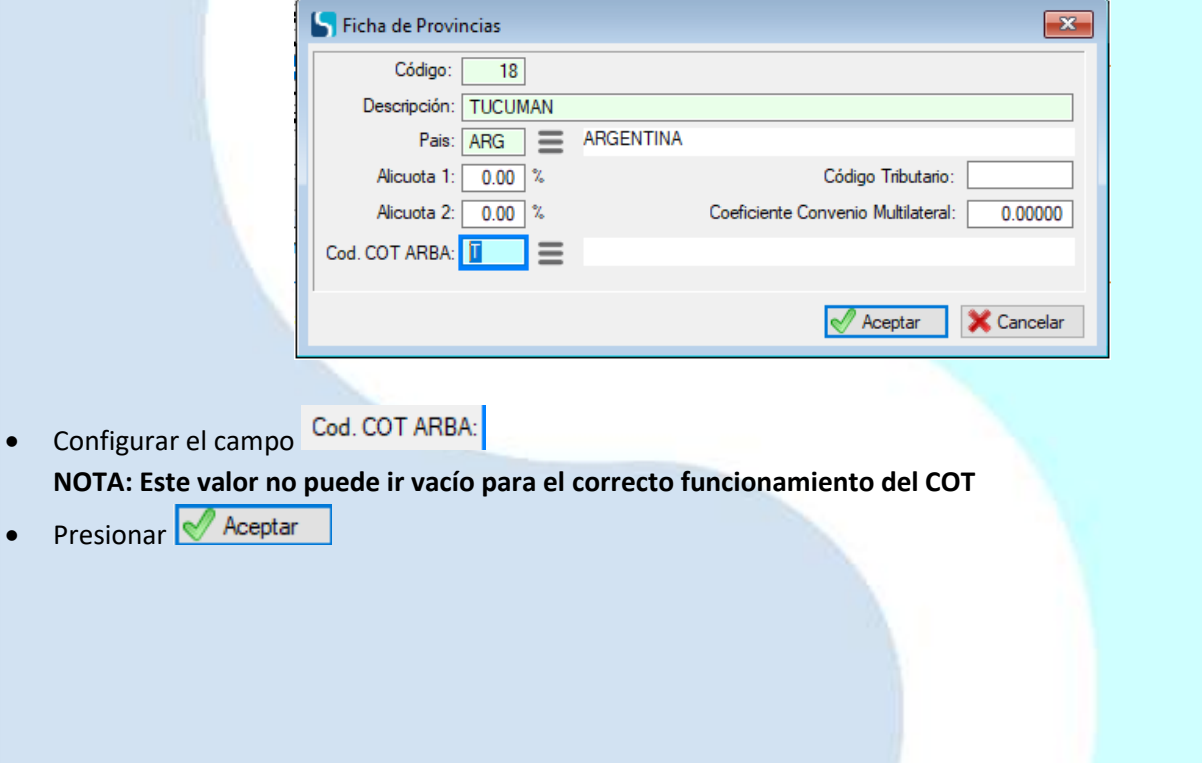

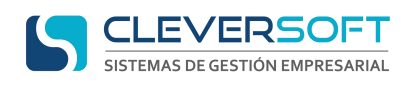

#### **Elaboración de un remito Electrónico**

<span id="page-13-0"></span>Abrir la aplicación

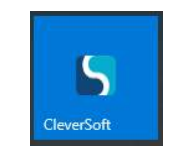

E ingresar al sistema desde el módulo ERP.

- Ingresar al menú **Ventas – Administrador de Remitos**
- Presionar o Ingresar al menú **Ventas – Nuevo Remito**
- Seleccionar el tipo de comprobante creado para el **remito electrónico** Ejemplo

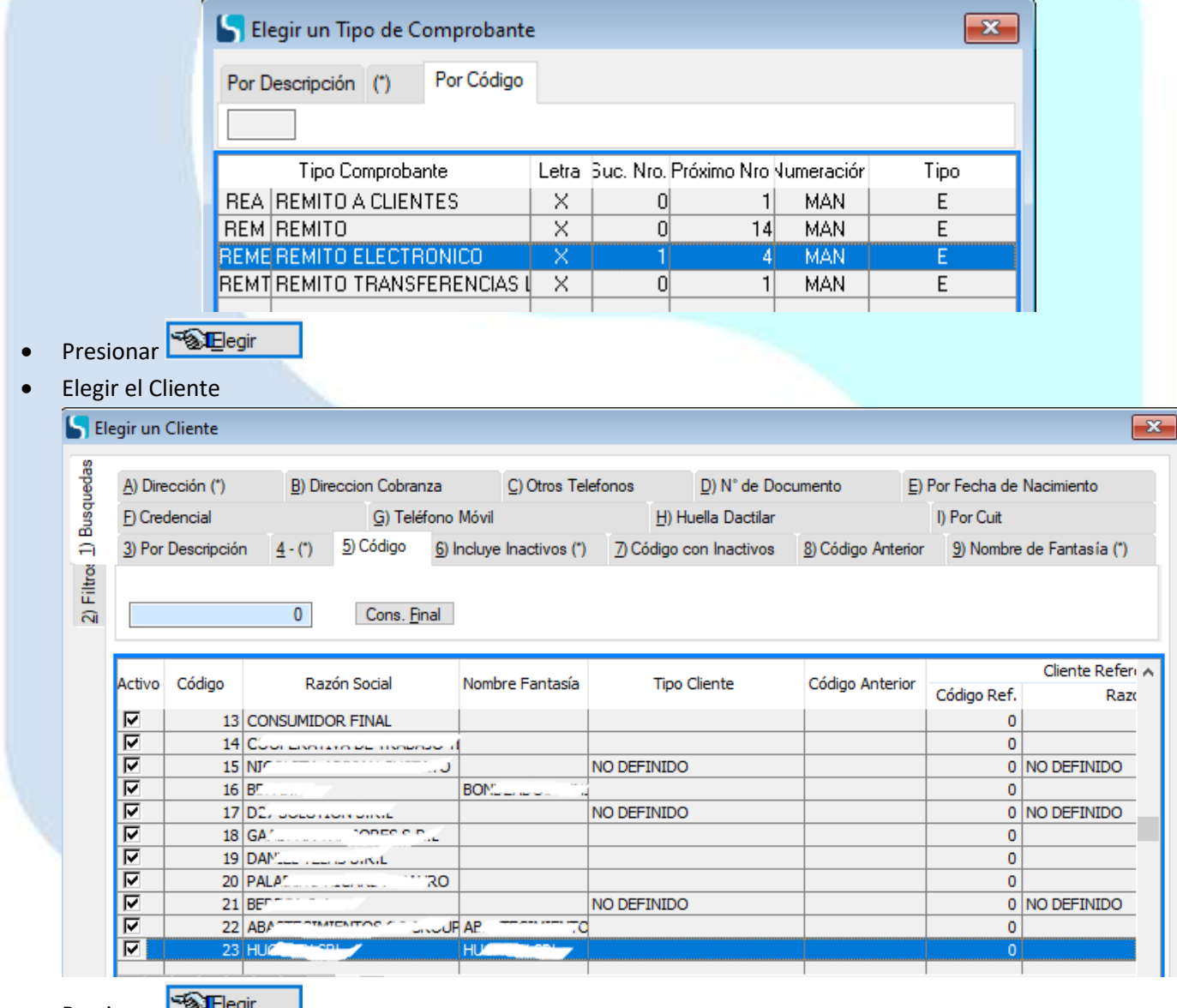

- Presionar **Paltiegir**
- Llenar los parámetros necesarios para el documento

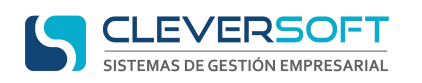

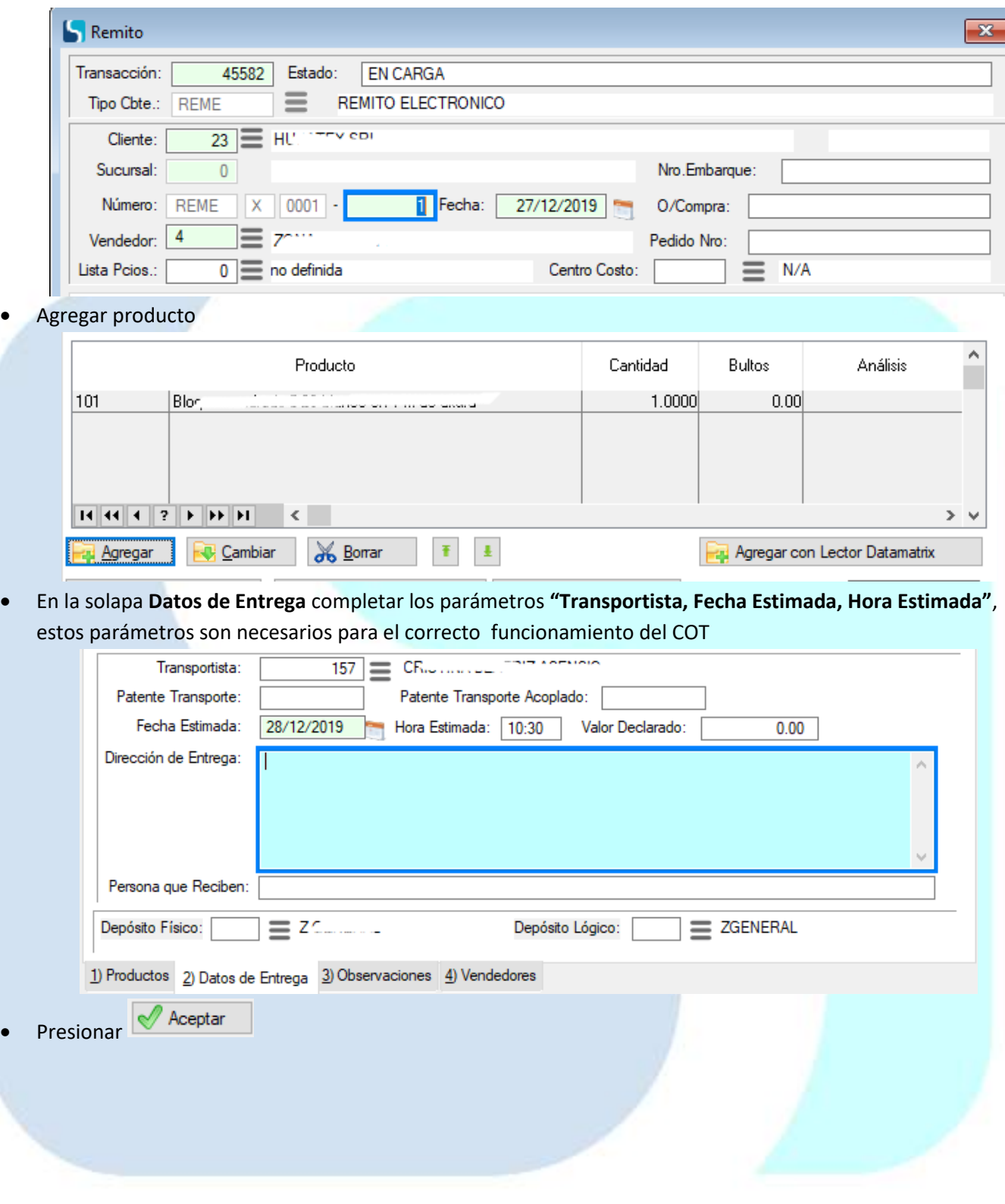

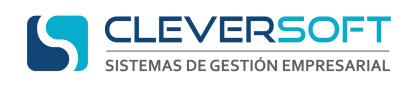

#### **Aprobación de Remitos**

<span id="page-15-0"></span>Abrir la aplicación

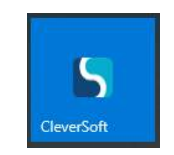

E ingresar al sistema desde el módulo Remito Electrónico - COT.

En el aprobador, podemos observar toda la información referente a nuestro remito, a él llegaran de forma automática todos los comprobantes que cumplan las condiciones de este aprobador.

 La pantalla inicial, cuenta con información necesaria, Tipo de validación, Remitos pendientes, Aprobados, Rechazados.

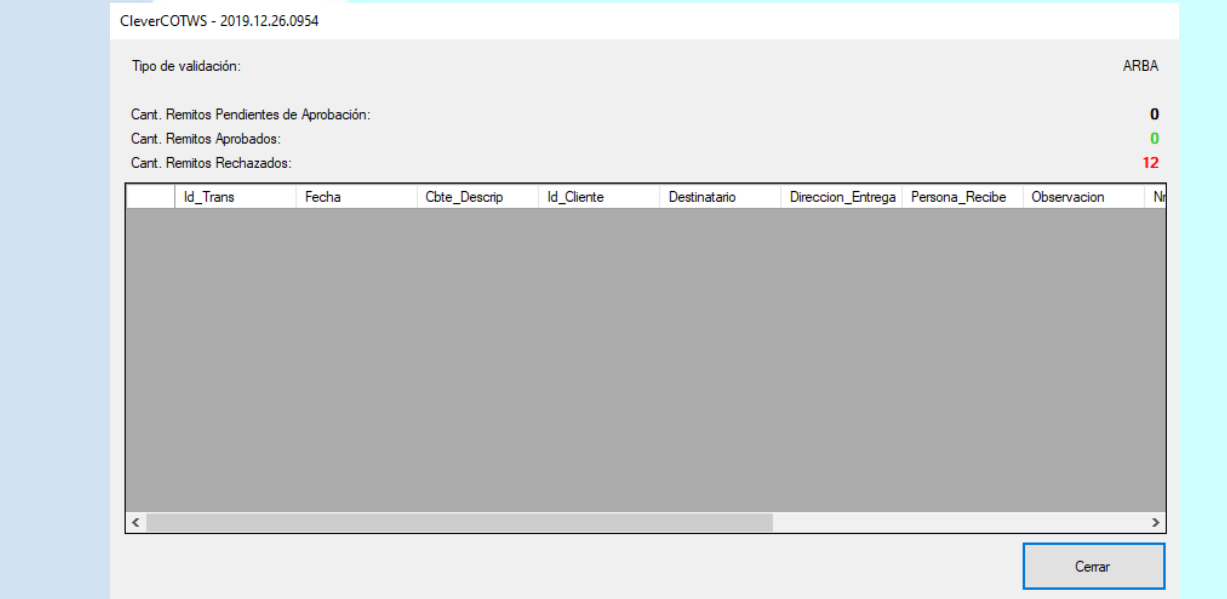

 Presionando sobre cada número de los estatus, siempre que sean distinto de 0, podemos detallar toda la información relacionada al remito, además del motivo, de rechazo si es el caso.

Comprobantes Procesados

#### **COMPROBANTES ANULADOS (12):**

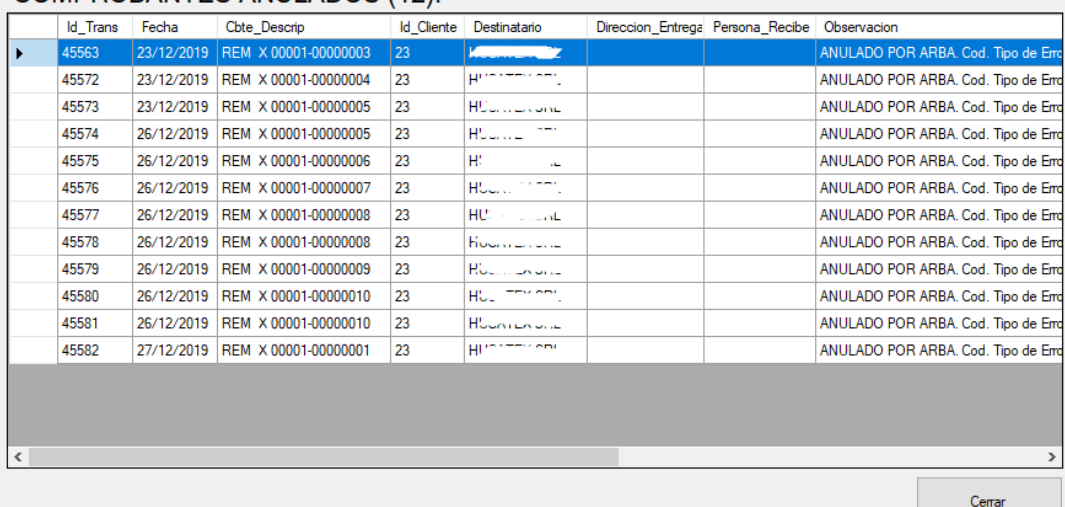

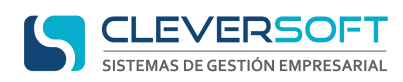

 Si el comprobante fue aprobado, el mismo según configuración será impreso automáticamente, de igual forma se podrá observar este proceso desde el proceso de impresión de comprobantes

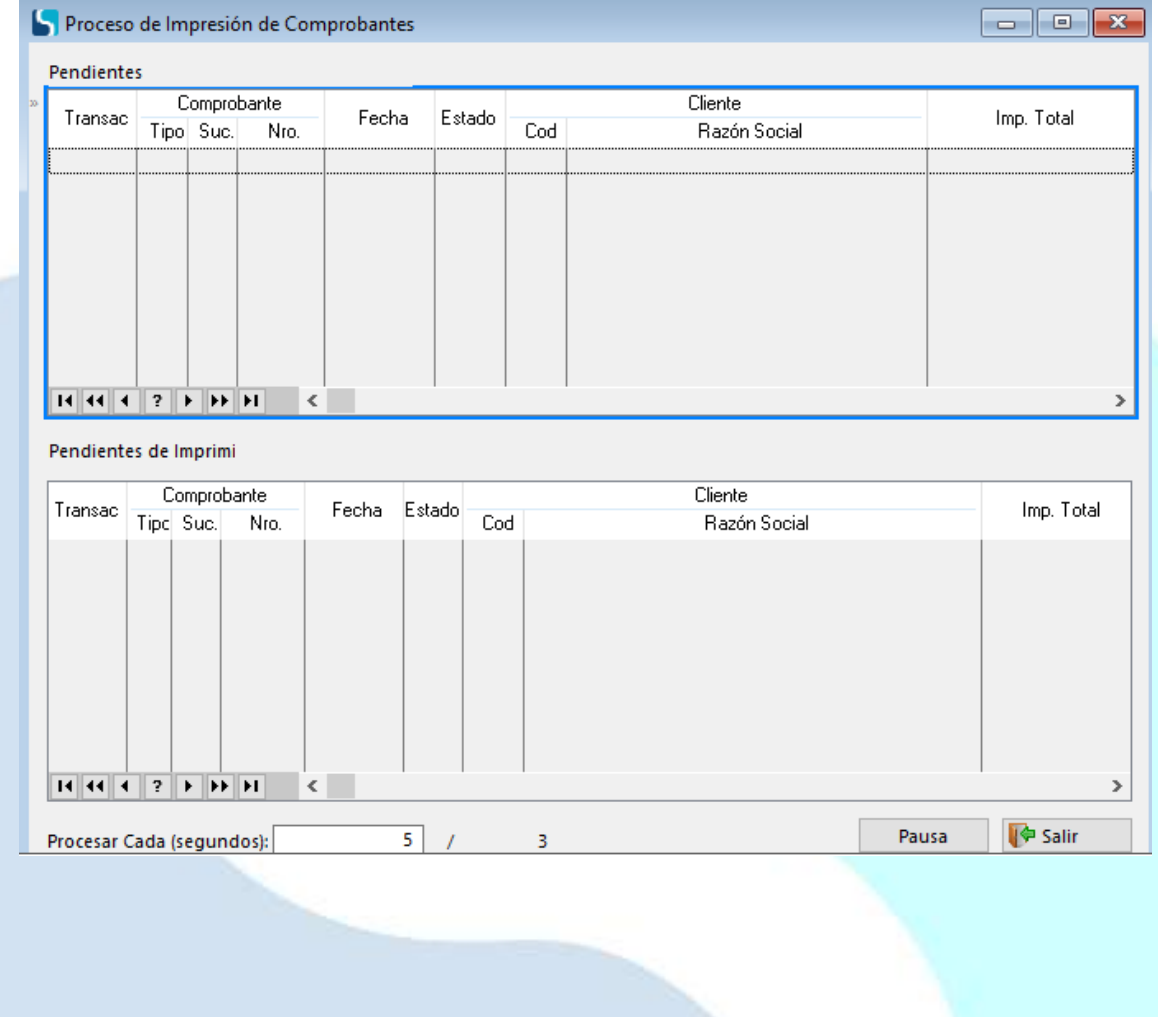